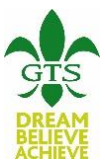

## **SIMS Student and SIMS Options Processes**

We are trialling a new process this year for students to make their Guided Choices using an online facility, which links through to our SIMS system in school. In order for this to be completed, students will first need to register with SIMS Student. Invitations to students will be sent out to their school email addresses in the near future.

> Great Torrington School is inviting you to join SIMS Online Services, their new online portal. You can register for the following services:

· SIMS Student

- SIMS Options
- · SIMS Activities

To join, simply **click this link**. The link is valid for the next 90 days.

You can register to sign in with your existing credentials with any of the below account providers:

- Microsoft/Office 365  $\bullet$
- Twitter
- · Facebook · Google

Once students have received the invitation they will need to follow the on screen instructions, with the exception being that they *MUST* select the bottom 'Sign in with Microsoft' option.

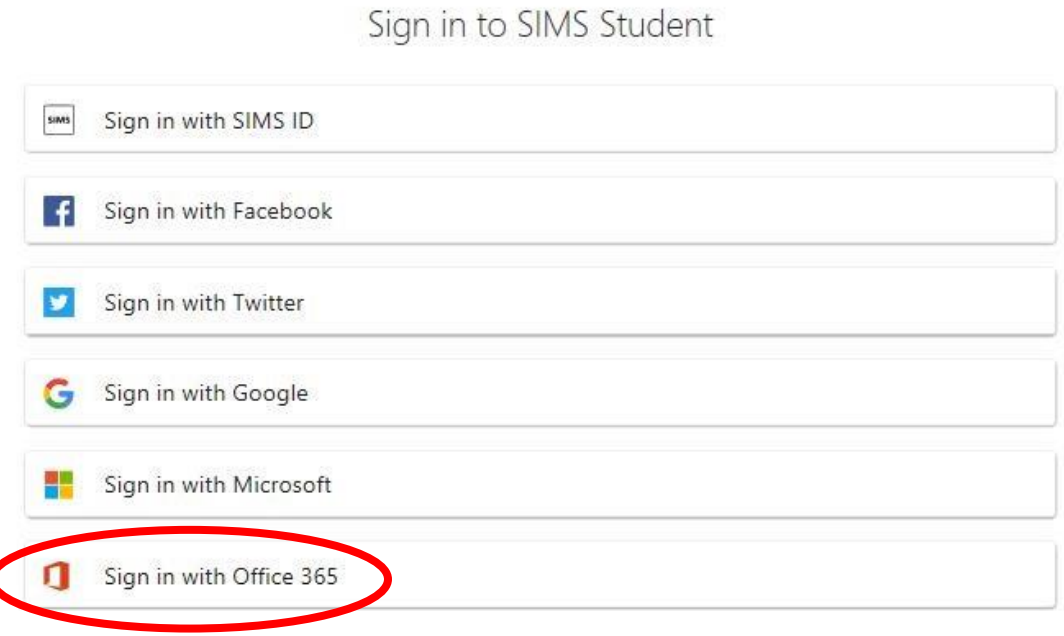

## *Students must NOT select the Facebook/Twitter/Google options.*

Students will then need to enter their school email address and password. Their email address will be in the format; **[username@gts.devon.sch.uk](mailto:username@gts.devon.sch.uk)** Finally, students should check that their name shows on the 'Registration' page, click the 'Register' button, confirm their date of birth and then click 'Verify'.

## **Registration - Answer Security Questions**

You are required to provide a second piece of information to confirm your identity.

## What is your date of birth? (dd/mm/yyyy)

Please enter your answer

Verify

Upon completing their registration they are redirected to the SIMS Student Dashboard.

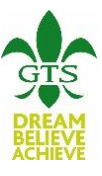

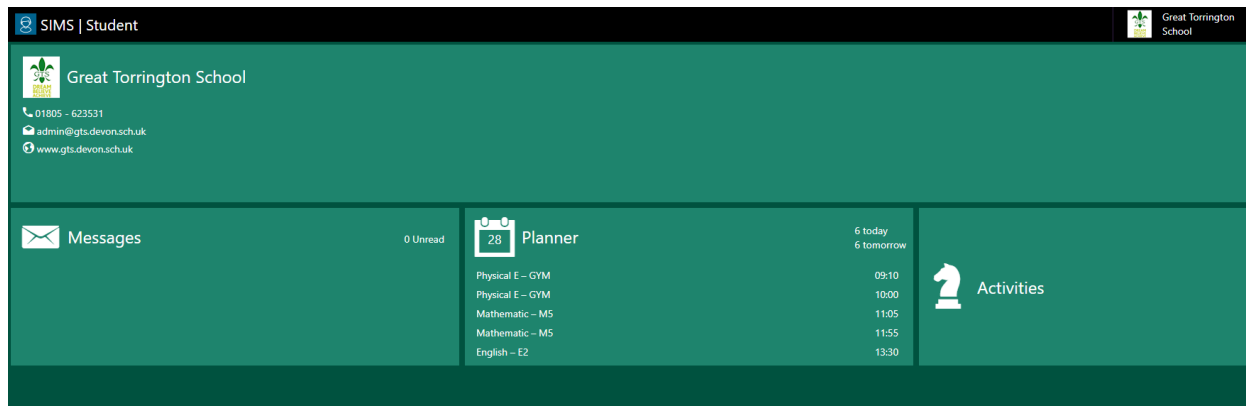

Once registered for SIMS Student, GTS' ICT team will begin to enable students to gain access to SIMS Options, which can be accessed using this link: [https://www.sims-options.co.uk](https://www.sims-options.co.uk/) If SIMS Options does not load immediately, please allow up to 48 hours for the account to be enabled. Students and parents/carers can then visit this online portal at home together.

Each child's individual Options choices will be available to them, depending on the Pathway that they have been allocated to. For example:

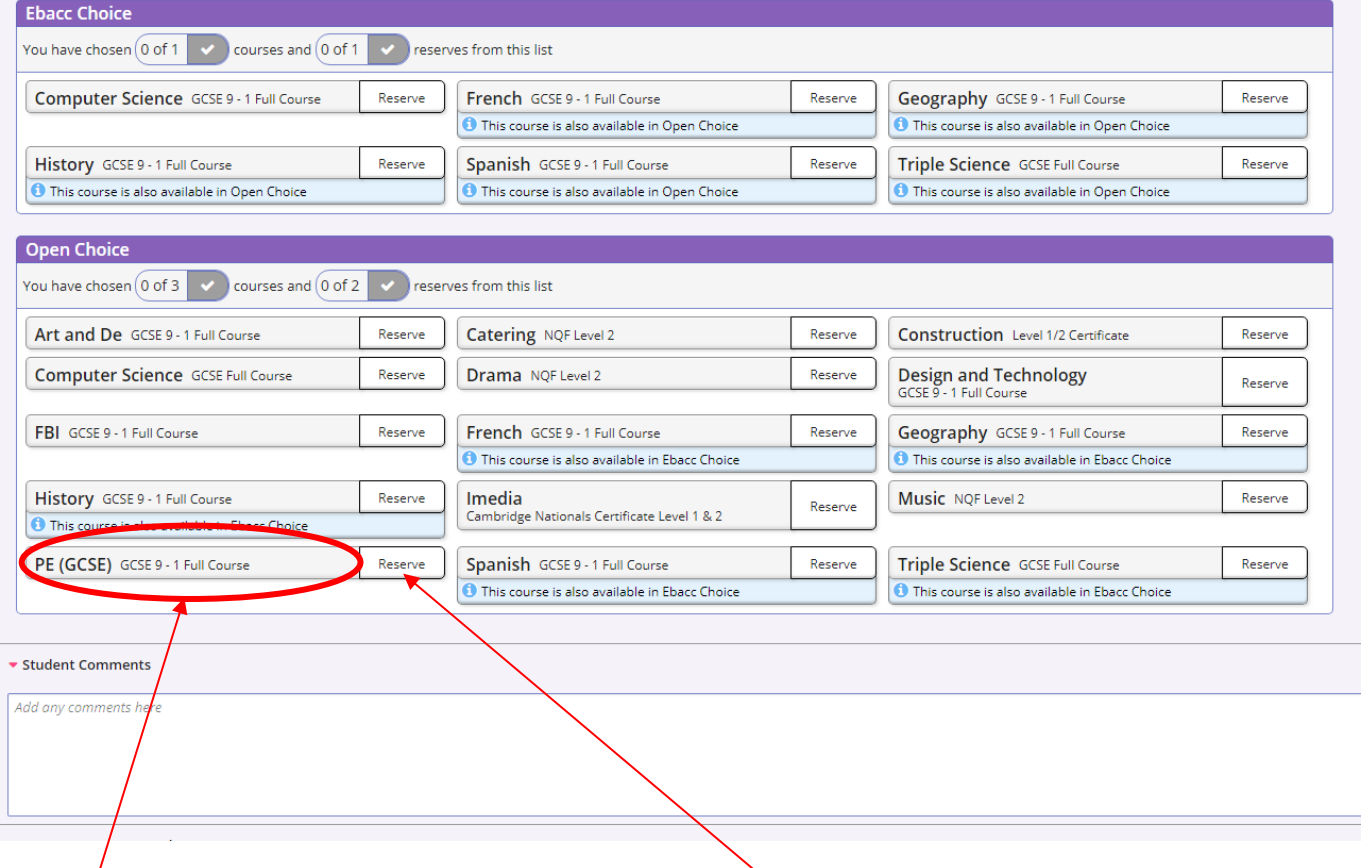

Click on the subject name to select it as a main choice, or the reserve button to the right of it to select it as a reserve choice. **Please note: you cannot have a main choice and a reserve choice the same.**

Once the choices have been made, click Save at the top of the page. Students can add further comments should they wish to. We strongly suggest that you write down the options that your child has selected on the last page of the Guided Choices booklet, to keep as a reference for yourselves.